# Instructions

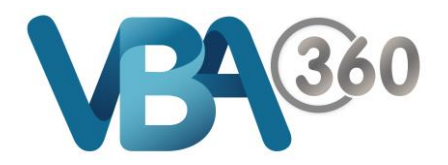

## Lodge a Compliance Certificate

## To **Lodge a Compliance Certificate**:

**1.** Click the **Certificate No** of an entry you want from your **Compliance Certificate** list. This link will only be active if you have a current licence

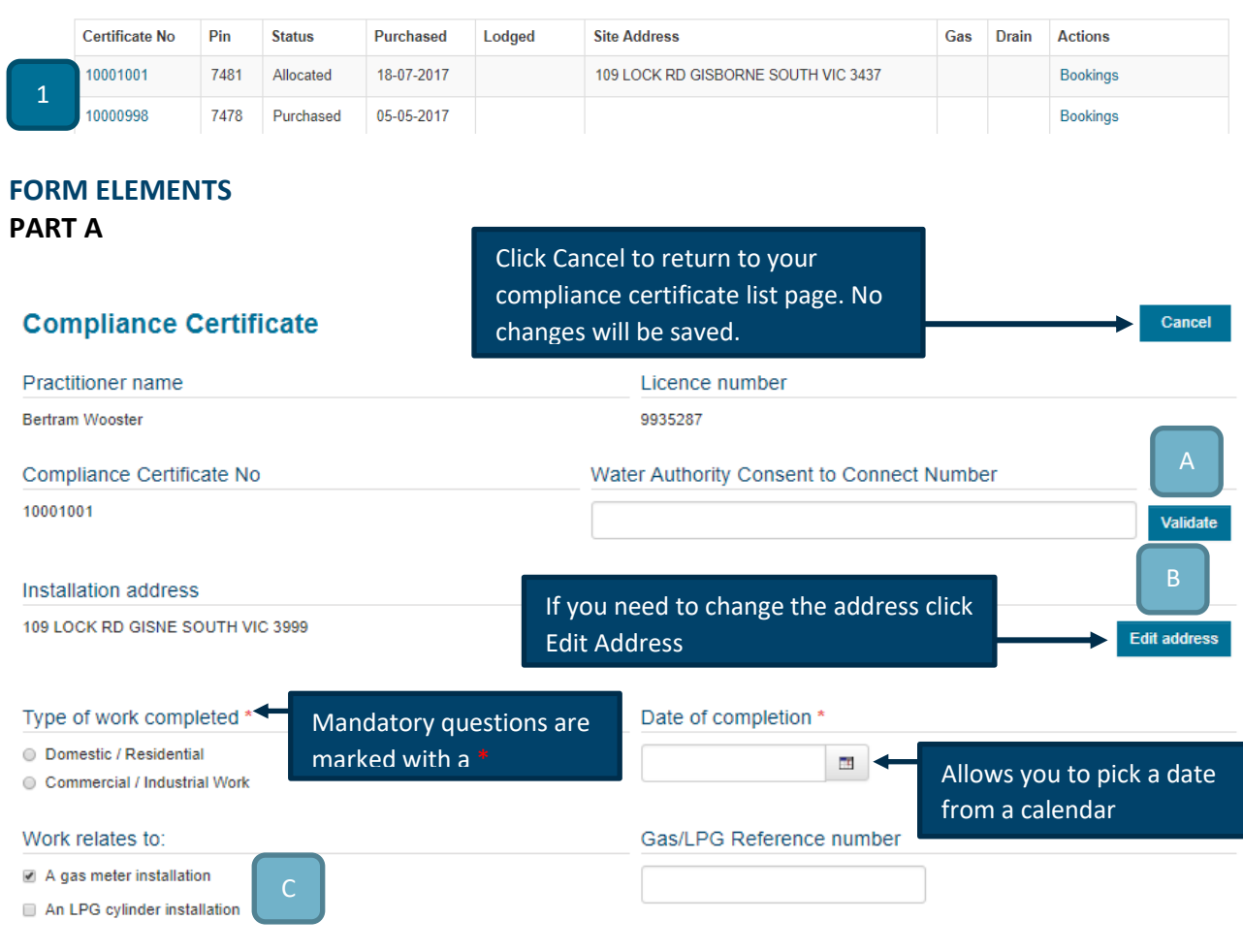

#### Aspects:

- **A. Validate a Water Authority Consent to Connect number** This is an optional field. If you need to link a certificate to a Water Authority's Consent to Connect, enter the number and click Validate. See the Water Authority Consent to Connect section below for a detailed description
- **B. Edit installation address** On occasion you may need to modify the address that is already associated with this certificate. Click Edit Address and follow the instructions in the Edit installation address section below
- **C. Gas meter / LPG work** This section will only be available if you are licensed in Gasfitting. If you select either option you will also have the option to enter a Gas / LPG reference number
- **D.** If the Gas Company has validated a meter installation for this certificate, the reference number will be populated

## **PART B**

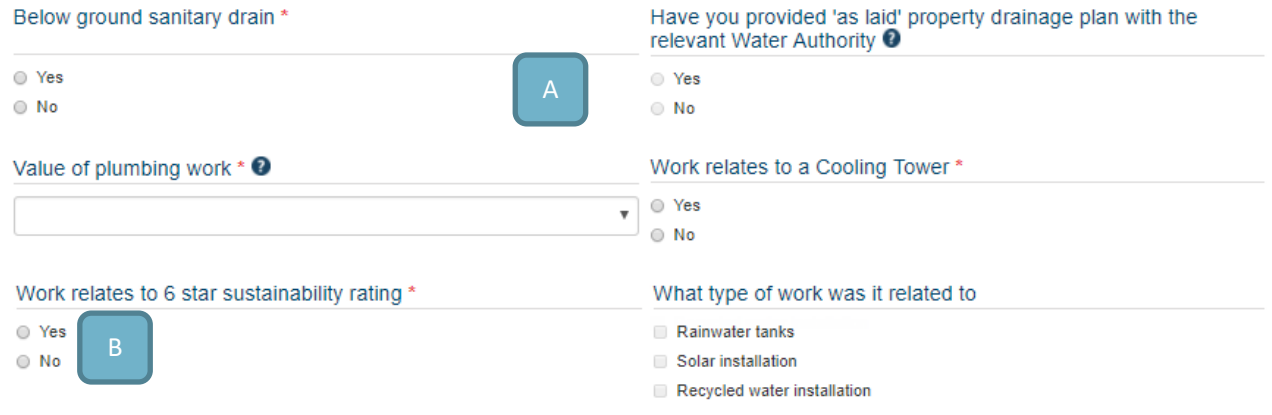

## Aspects:

- **A. Below ground sanitary drain** This section will only be available if you are licensed in Drainage. If you select Yes you must also provide an answer to the *Have you provided 'as laid' property drainage plan with the relevant Water Authority* question
- **B. 6 star sustainability** This section will only be available if you licensed in Drainage, Gasfitting, Roofing, Stormwater or Water supply

## **PART C**

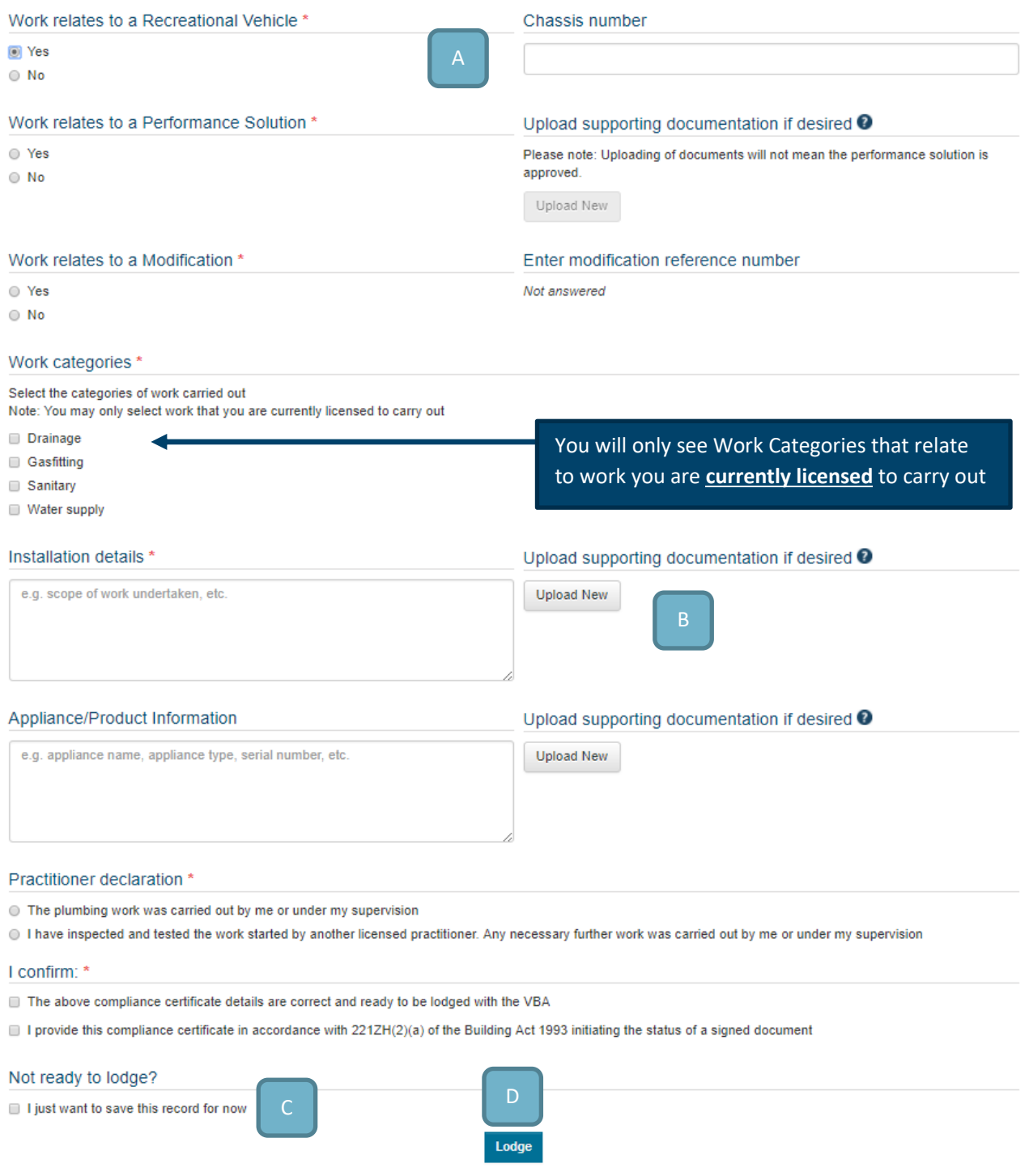

#### Aspects:

- **A. Recreational vehicle and chassis number** The chassis number field will only be available if you answer Yes to *Work relates to a recreational vehicle*
- **B. Upload supporting documents** Uploading documents as part of your compliance certificate is optional. Click Upload New and select your file. See the Uploading documents section below for a more detailed description
- **C. Not ready to lodge?** If you are not yet ready to lodge you can simply save the record. Select this option and the Lodge button will change to a **Save** button

Not ready to lodge? I just want to save this record for now Save

**D.** Lodge your certificate - Click onto the Lodge button to lodge the Compliance Certificate

## **E.** When a **Compliance Certificate** is **lodged**, you will receive confirmation of the lodgement

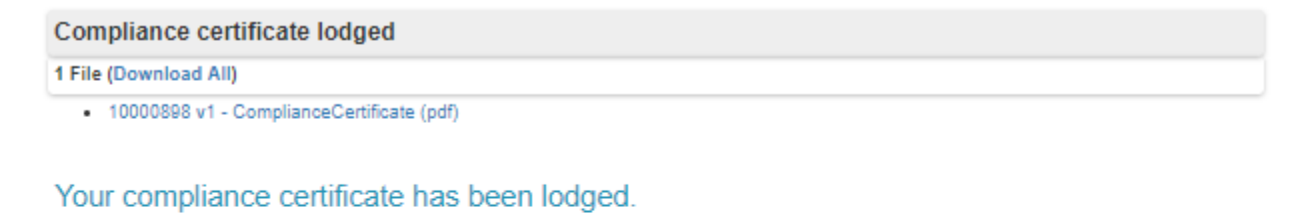

Thank you for lodging your Compliance Certificate with the VBA. A copy is available at the link above for you to download and issue to your consumer. You will also receive a confirmation email with the PDF attached.

Please ensure a copy of the Compliance Certificate is issued to the consumer within 5 days of the work completion date lodged with the VBA.

**Compliance Certificates List** 

- **F.** Click onto the **Compliance Certificate** link (e.g. 10000898 v1 ComplianceCertificate (pdf) to download the certificate
- **G.** Click on **Compliance Certificates List** button to return to the **Plumbing** home page

#### **LODGING A COMPLIANCE CERTIFICATE FOR A PENDING, FAILED OR CANCELLED INSPECTION**

If you have a pending, failed or cancelled inspection, you will only see the option to **SAVE**. The message below will be display at the bottom of the form.

You have a pending, failed or cancelled inspection and cannot lodge at this time

You may lodge this certificate after the outcome of the inspection is successful

In the above case you can fill out the form and can only **SAVE** it and lodge once your inspection has been approved (passed).

**Save** 

### **MANDATORY QUESTIONS HAVE NOT BEEN ANSWERED**

If one or more **mandatory question** (red asterisk \*) is not answered and you attempt to Lodge the Certificate, **VBA360** will notify you that you have missed questions and you will need to go back and fix them up. Once fixed, you may attempt to Lodge the certificate again.

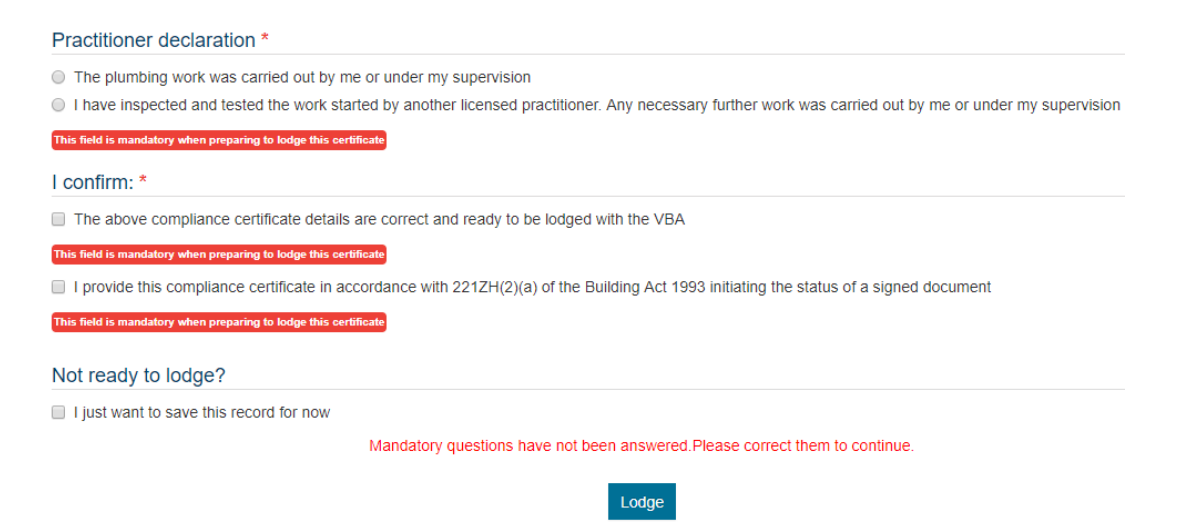

## **UPLOADING DOCUMENTS**

**File Uploads** – Uploading documents as part of your **Compliance Certificate** is entirely optional:

**1.** Click onto the **Upload New** button and a pop up will appear

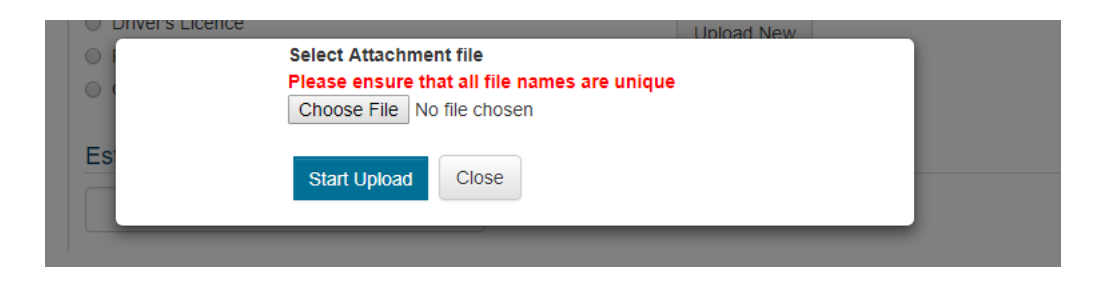

- **2.** Select **Choose File** button, navigate to the location on your computer or device where the file has been stored
- **3.** Select it and click onto the **Start Upload** button
- **4.** Once you have uploaded a file the file name will appear

Attach a copy of your photo ID \* <sup>0</sup>

Clear content selection (Proof of Identity.jpg) [Open]

To **Delete** a **File** and **Select** a new one:

- **1.** Click **Clear Content Selection**.
- **2.** To open the file and make sure it is the one you intended, click onto the **Open** link.

**Please note: The maximum file size is 20MB. Accepted file types can be found by clicking next to the question**